# Как присоединиться к курсу в качестве обучающегося.

Чтобы использовать Класс, войдите в сервис с компьютера или мобильного устройства. После этого вы сможете присоединяться к курсам, получать задания и общаться с другими учащимися. Если вы присоединитесь к курсу на одном устройстве, вход будет выполнен на всех ваших устройствах.

### Как присоединиться к курсу.

Присоединиться к курсу можно двумя способами:

 Укажите **специальный код**, если преподаватель сообщил код в классе или отправил его по электронной почте.

 Примите приглашение от преподавателя. Если преподаватель отправил приглашение, на главной странице Класса на карточке курса нажмите **«Присоединиться».**

### Забыли или потеряли код курса? Код не работает?

Если вы удалили, потеряли или забыли код, попросите преподавателя отправить его повторно или создать новый. В случае если код недействителен, также обратитесь за помощью к преподавателю.

Примечание. Код используется только один раз, чтобы присоединиться к курсу: впоследствии он не потребуется.

#### Как присоединиться к курсу с помощью кода.

1. Получить код Вашего курса у преподавателя. Код состоит из 6– 7 букв и цифр. Пример: hjhmgrk или g5gdp1.

2. Ввести код курса на странице входа в Google Classroom https://classroom.google.com. [classroom.google.com.](https://classroom.google.com/)

3. В правом верхнем углу нажимаем + и выбираем «Присоединиться».

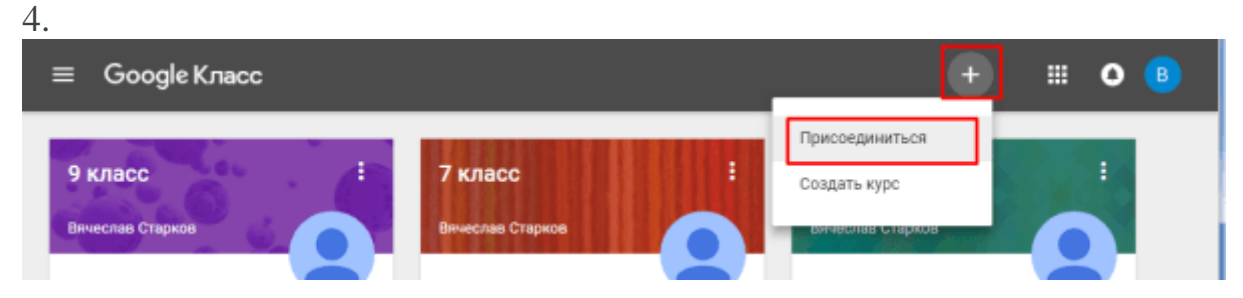

В открывшемся окне учащиеся вводят код курса и нажимают кнопку «Присоединиться».

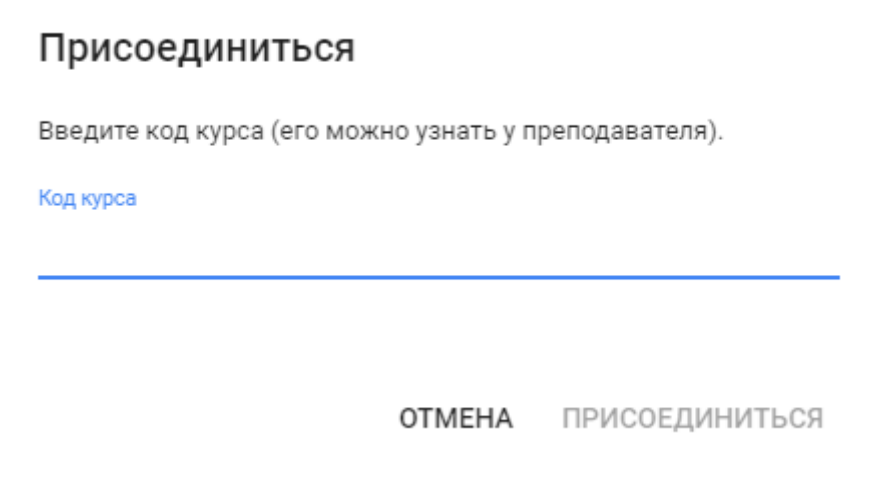

## **Приглашение пользователей по электронной почте.**

Преподаватель приглашает обучающегося через электронную почту. Приглашение придет обучающемуся на электронную почту, где он сможет подтвердить свое участие в курсе.

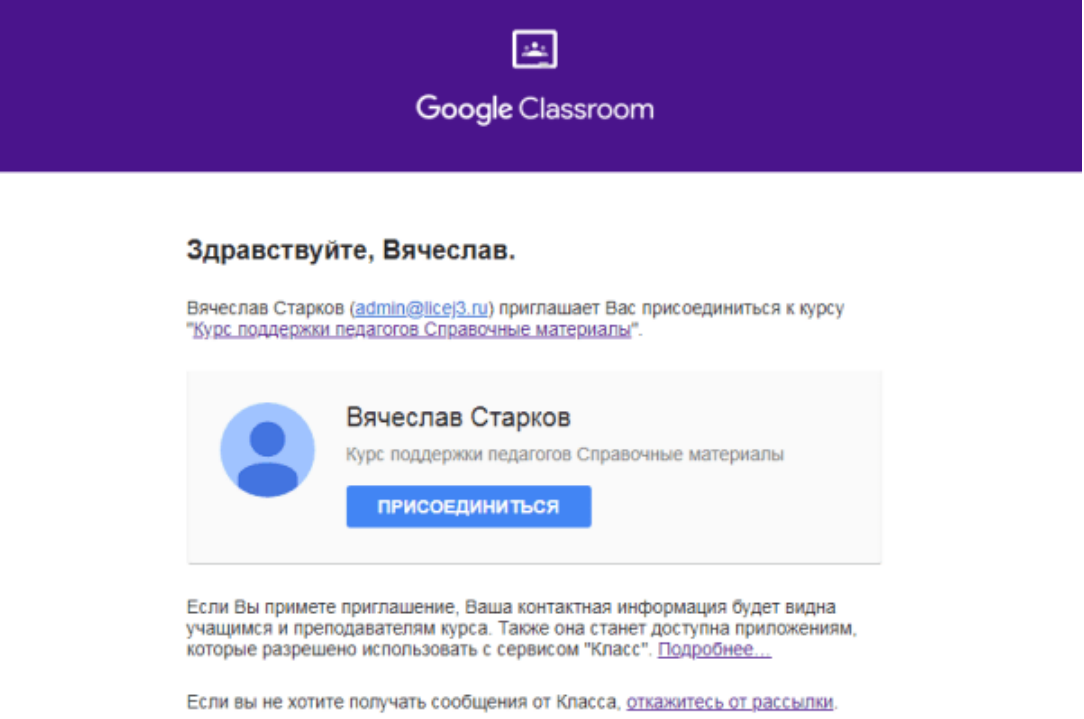